## **新規設定**

## ① ホーム画面上の[設定]をタップします。

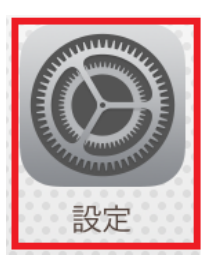

② [パスワードとアカウント]をタップします。 [メール]をタップします。 ※iOS 13/iOS 12/iOS の場合

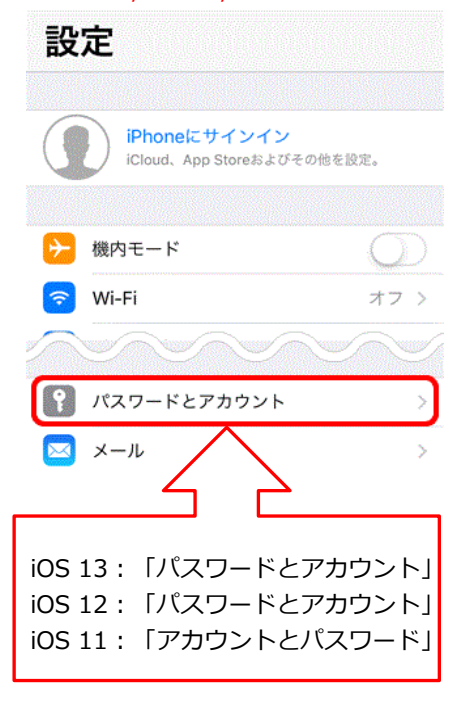

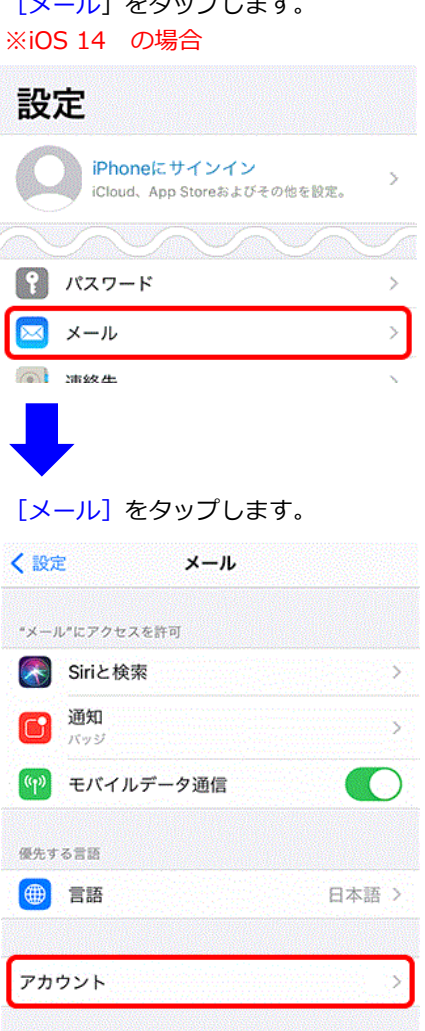

3 [アカウントを追加]をタップします。 [アカウントを追加]をタップします。 ※iOS 13/iOS 12/iOS の場合 ※iOS 14 の場合

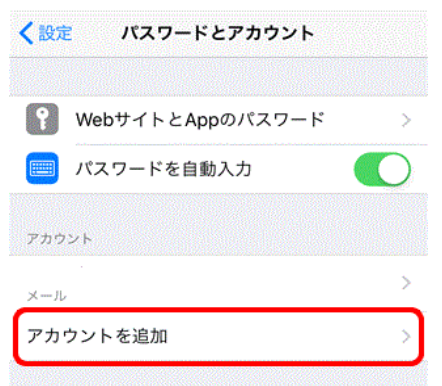

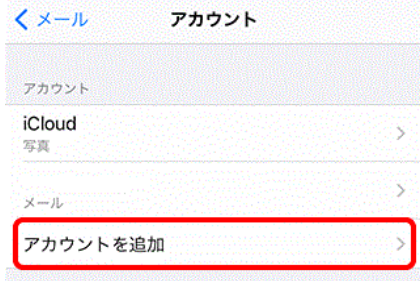

## ④ [その他]をタップします。

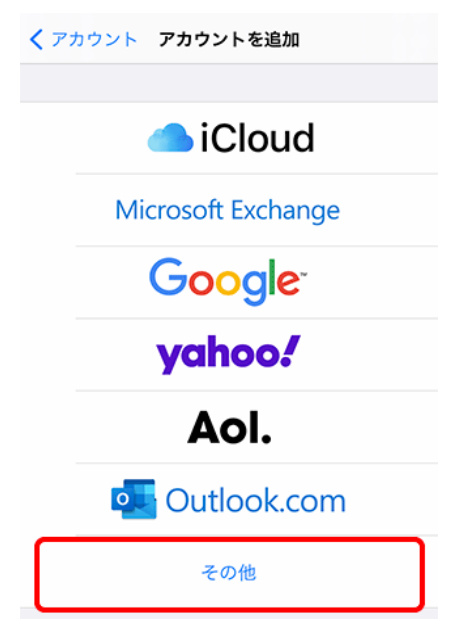

⑤ [メールアカウントを追加]をタップします [メールアカウントを追加]をタップします ※iOS 13/iOS 12/iOS の場合 ※iOS 14 の場合

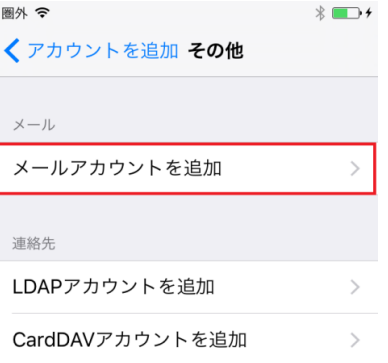

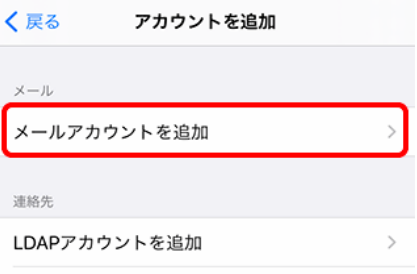

⑥ [新規アカウント]の画面が表示されます。名前等を入力してください。

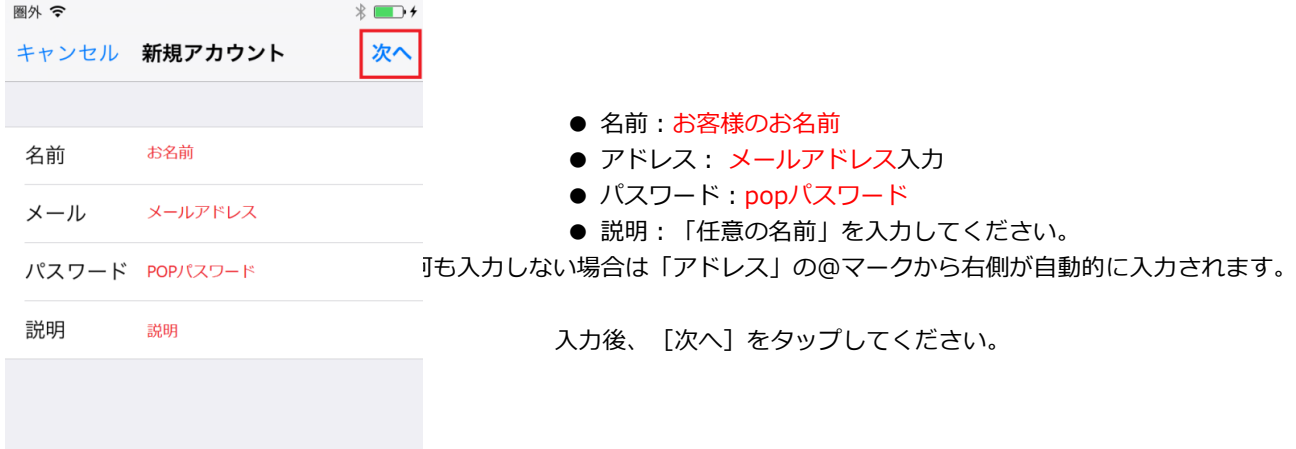

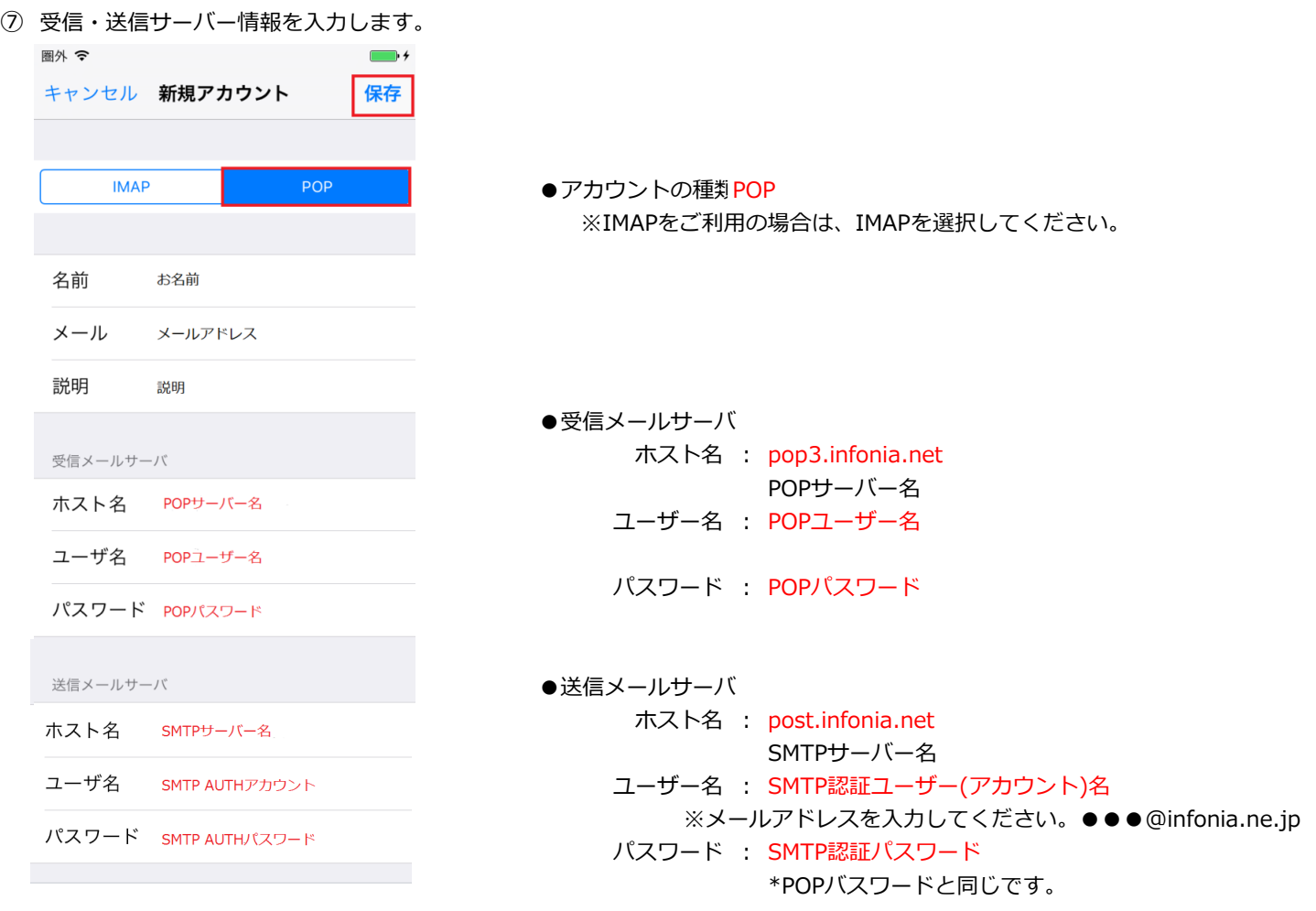

入力後、 [保存] をタップしてください。

入力内容に誤りがなければ、アカウントが新規追加されています。 以上で設定完了です。

① ホーム画面上の[設定]をタップします。

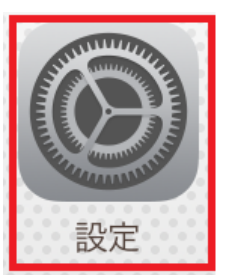

②  $[U(3,7)-KZ$ アカウント]をタップします。 [メール]をタップします。<br>※iOS 13/iOS 12/iOS の場合 ※iOS 14 の場合 ※iOS 13/iOS 12/iOS の場合

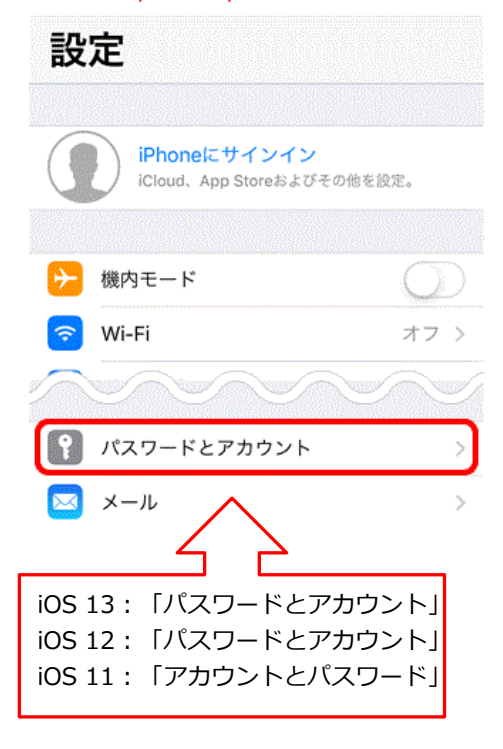

3 設定した [アカウント] をタップします。 アジアした [アカウント] をタップします。 ※iOS 13/iOS 12/iOS の場合 ※iOS 14 の場合

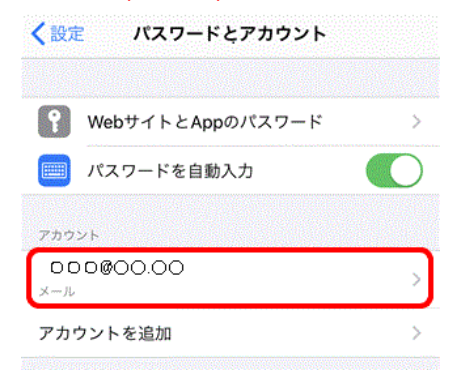

| AND J 1          |                                            |       |
|------------------|--------------------------------------------|-------|
| 設定               |                                            |       |
|                  | iPhoneにサインイン<br>iCloud、App Storeおよびその他を設定。 | ž.    |
|                  |                                            |       |
|                  | パスワード                                      | ⋗     |
|                  | メール                                        |       |
|                  | 滞纹盘                                        |       |
|                  |                                            |       |
| 〈設定              | メール                                        |       |
|                  | "メール"にアクセスを許可                              |       |
| <b>See</b>       | Siriと検索                                    | ⋟     |
| $ \mathbf{C} $   | 通知<br>パッジ                                  |       |
| $(\mathfrak{q})$ | モバイルデータ通信                                  |       |
|                  | 優先する言語                                     |       |
| <b>⊕</b>         | 言語                                         | 日本語 > |
|                  |                                            |       |
|                  | アカウント                                      |       |
|                  |                                            |       |

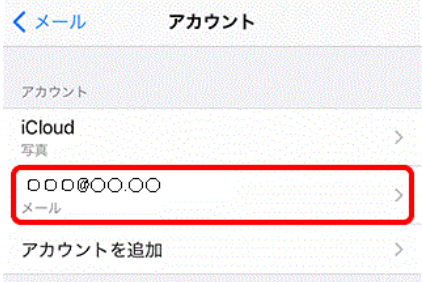

④ [アカウント情報]の画面が表示されます。各項目を確認します。 圏外 중  $* \Box$ キャンセル  $\bullet\bullet\bullet\bullet$ 完了 アカウント POPアカウント情報 名前 00000 ● POPアカウント情報 名前:お客様の「お名前」 メール 000@be.to  $\left\langle \right\rangle$ アドレス: メールアドレス 説明:「任意の名前」 説明 betomail 受信メールサーバ ● 受信メールサーバ ホスト名 OOOO.infonia.net ホスト名 : pop3.infonia.net POPサーバー名 ユーザ名  $btm0000$ ユーザー名 : POPユーザー名  $/7ZD - K$   $\bullet \bullet \bullet \bullet \bullet \bullet \bullet \bullet$ パスワード POPパスワード 送信メールサーバ 説明⑥ **SMTP** post.infonia.net > 詳細  $\mathcal{P}$ 説明⑤ アカウントを削除

⑤ 詳細をタップします。

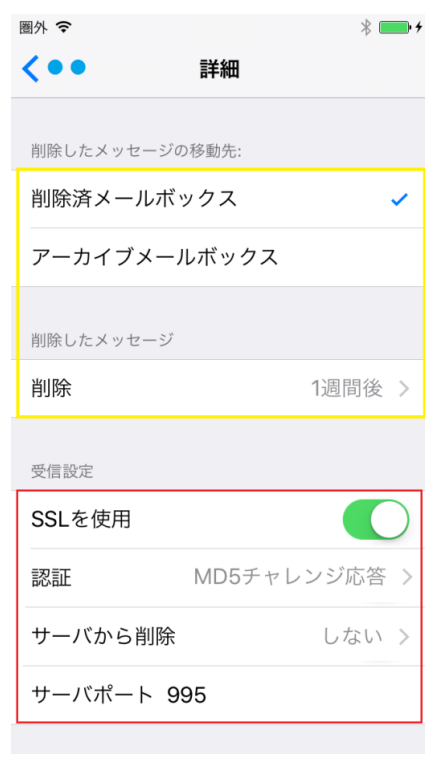

- 削除したメッセージの移動先 お客様のご利用に合わせて選択をしてください。
- 削除したメッセージ お客様のご利用に合わせて選択をしてください。
- ※ 受信設定
- SSLを使用: 使用する
- 認証: MD5チャレンジ応答 〈詳細 認証 パスワード MD5チャレンジ応答 **NTLM** HTTP MD5 Digest
- サーバから削除 お客様のご利用に合わせて選択をしてください。
- **サーバーポート: 995 IMAPの場合: 993**

5 / 6 ページ

# ⑥ SMTPをタップします。

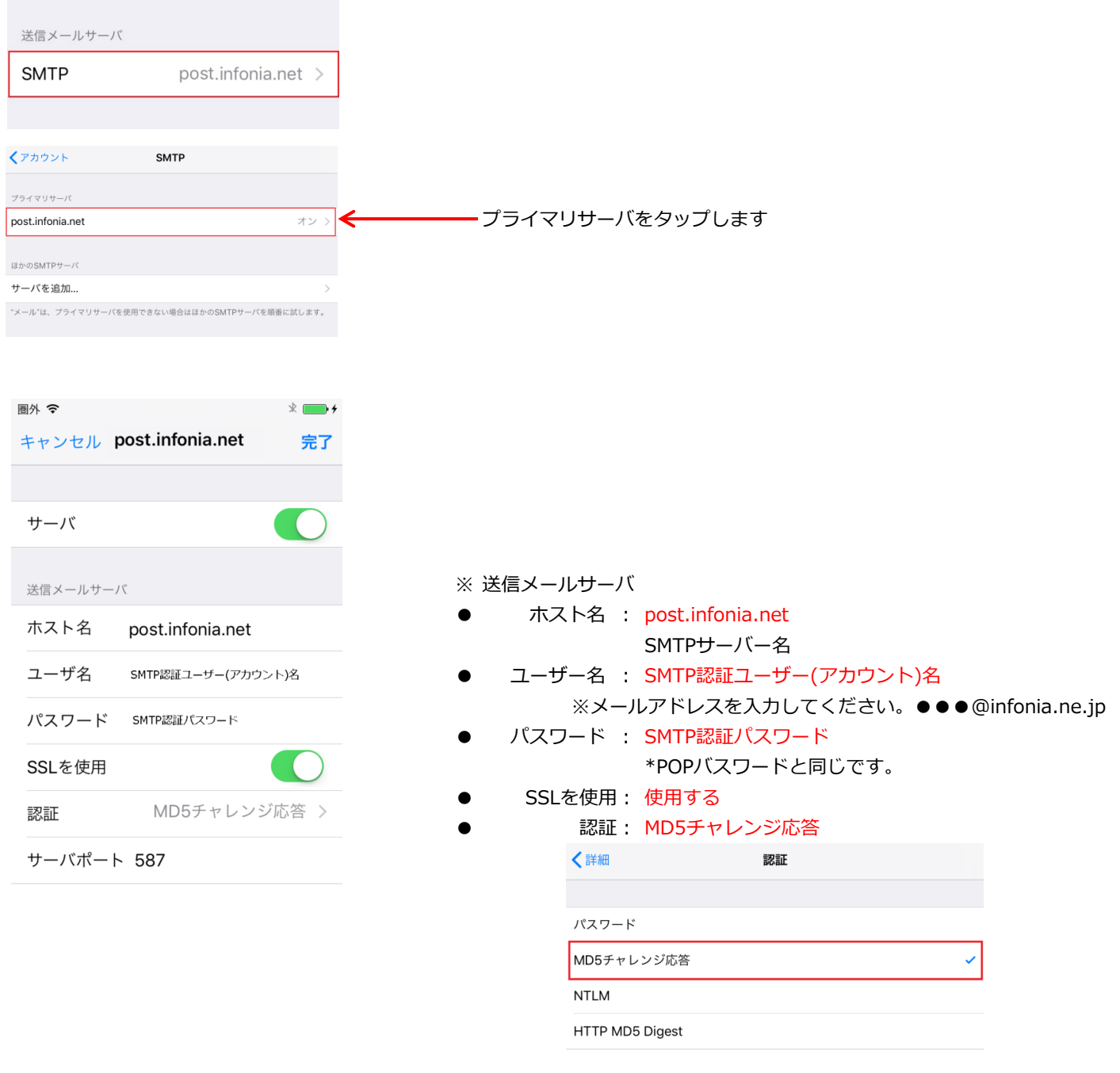

● サーバーポート: 587

入力後、[保存]をタップしてください。 以上です・